# **OMRON Industrial Automation**

# **V680 RFID Controller Series**

Supported version TOP Design Studio V1.4.11.11 or higher

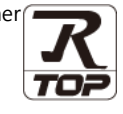

## **CONTENTS**

We want to thank our customers who use the Touch Operation Panel.

### **1.** System configuration **[Page 2](#page-1-0)**

Describes the devices required for connection, the setting of each device, cables, and configurable systems.

# **2. External device selection [Page 3](#page-2-0)**

Select a TOP model and an external device.

### **3. TOP communication setting [Page 4](#page-3-0)**

Describes how to set the TOP communication.

## **4. External device setting [Page 11](#page-9-0)**

Describes how to set up communication for external devices.

## **5.** Cable table **[Page 14](#page-12-0)**

Describes the cable specifications required for connection.

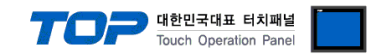

# <span id="page-1-0"></span>**1. System configuration**

The system configuration of TOP and "OMRON V680 RFID" is as follows.

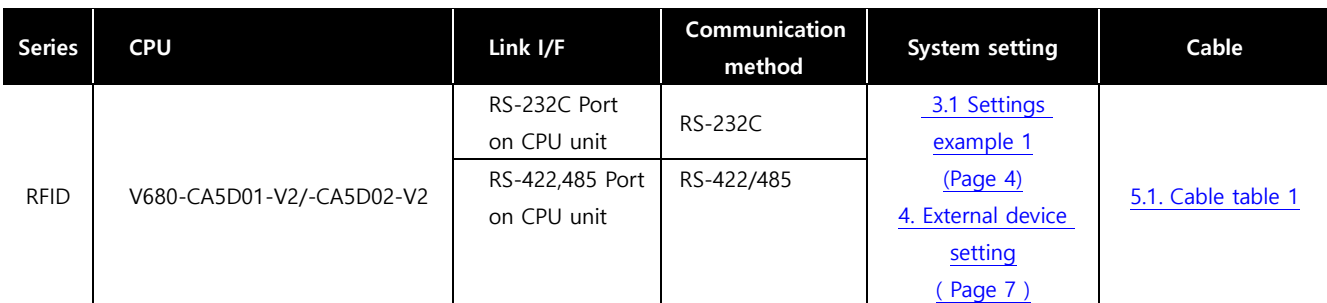

#### **■ Connection configuration**

ㆍ1:1 connection

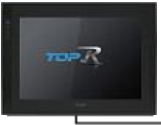

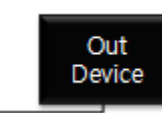

• 1 : N connection - Available in RS422 communication.

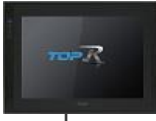

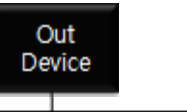

Out Device

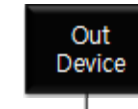

........

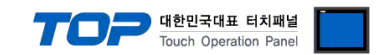

# <span id="page-2-0"></span>**2. External device selection**

■ Select a TOP model and a port, and then select an external device.

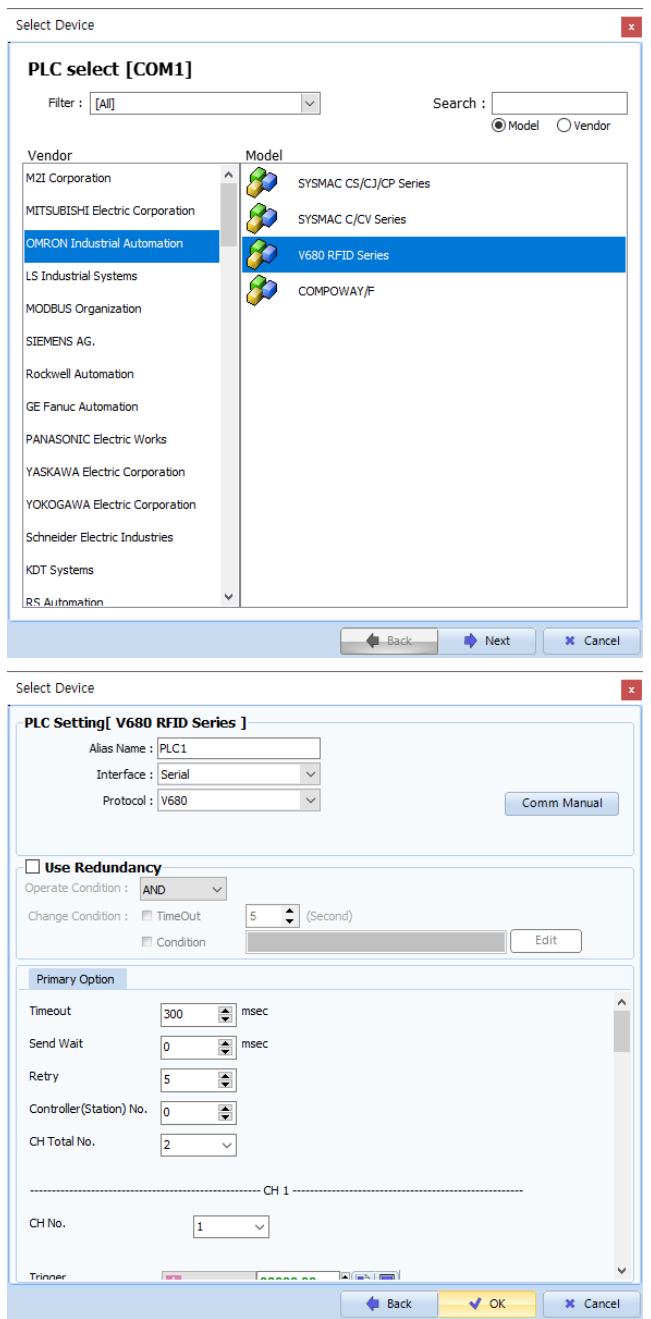

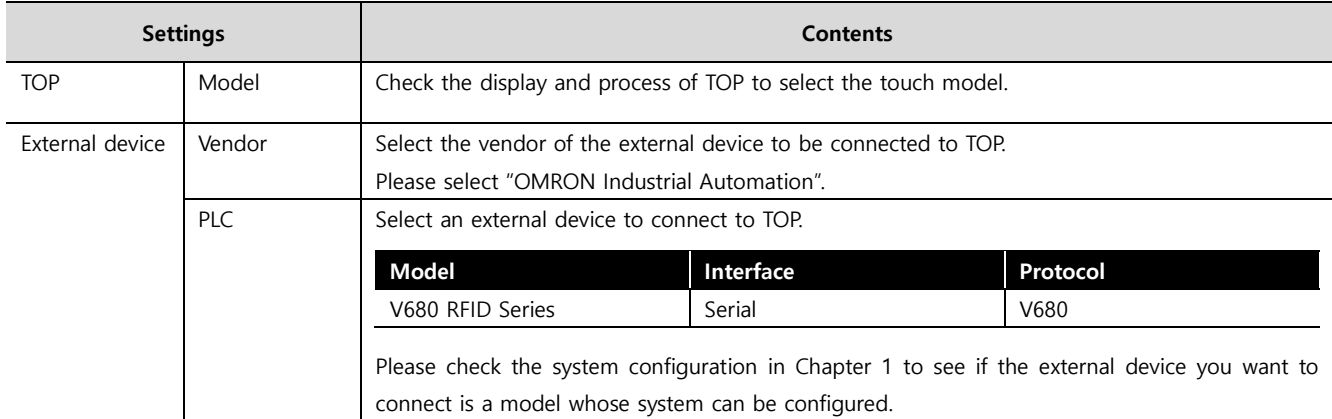

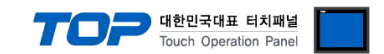

# <span id="page-3-0"></span>**3. TOP communication setting**

The communication can be set in TOP Design Studio or TOP main menu. The communication should be set in the same way as that of the external device.

### <span id="page-3-1"></span>**3.1 Communication setting in TOP Design Studio**

#### **(1) Communication interface setting**

■ [ Project > Project properties > TOP settings] → [HMI settings > Check "Use HMI settings" > Edit > Serial ]

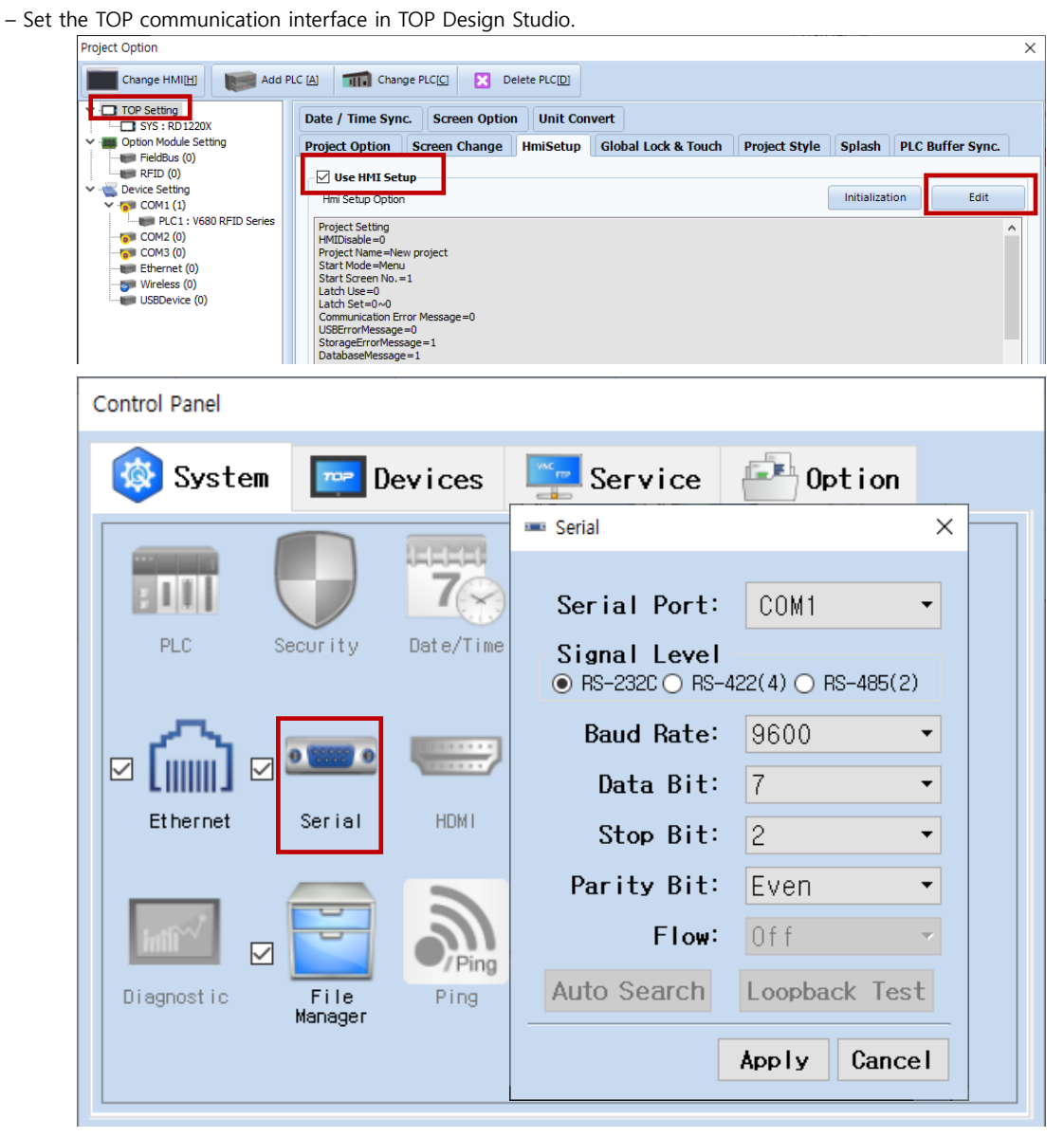

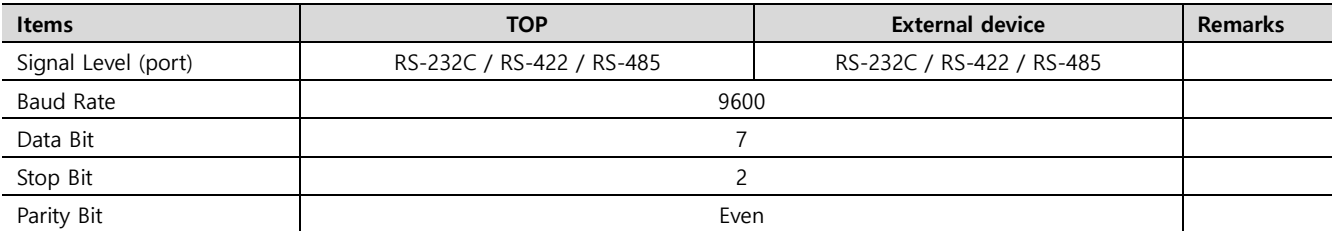

\* The above settings are examples recommended by the company.

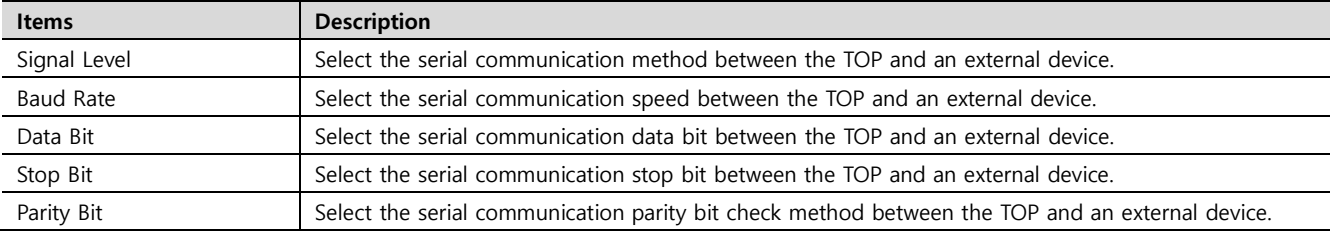

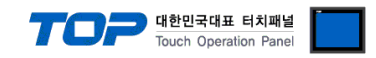

#### **(2) Communication option setting**

- [ Project > Project properties > Device setting > COM > "PLC1 : V680 RFID Series"]
	- Set the options of the communication driver of V680 RFID Series in TOP Design Studio.

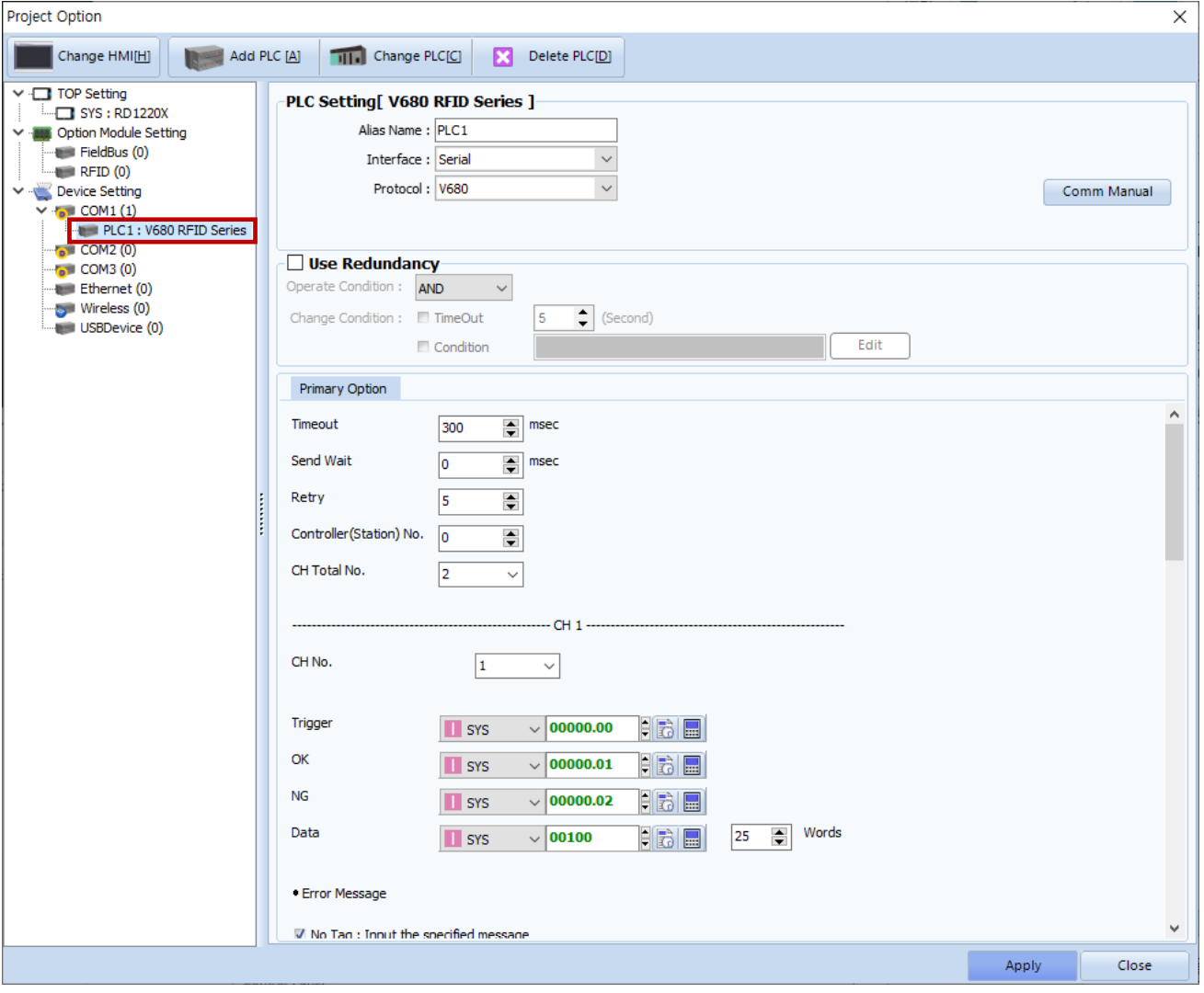

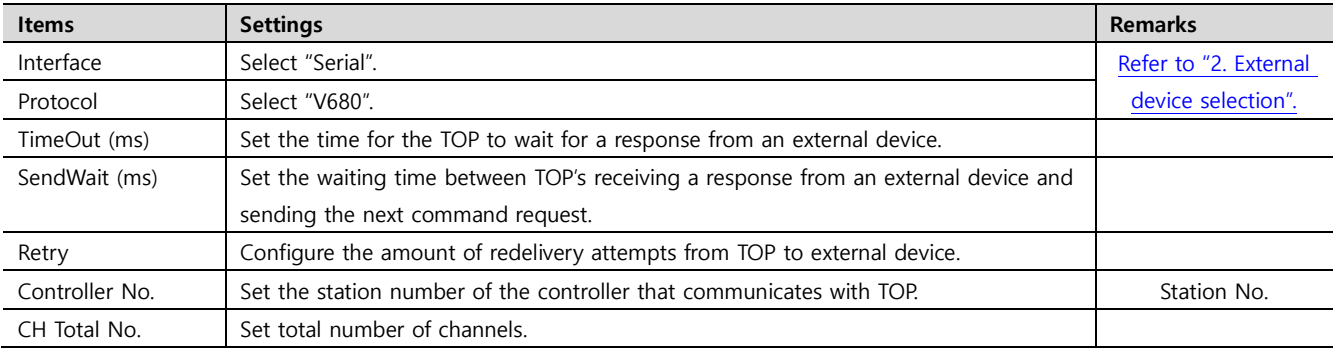

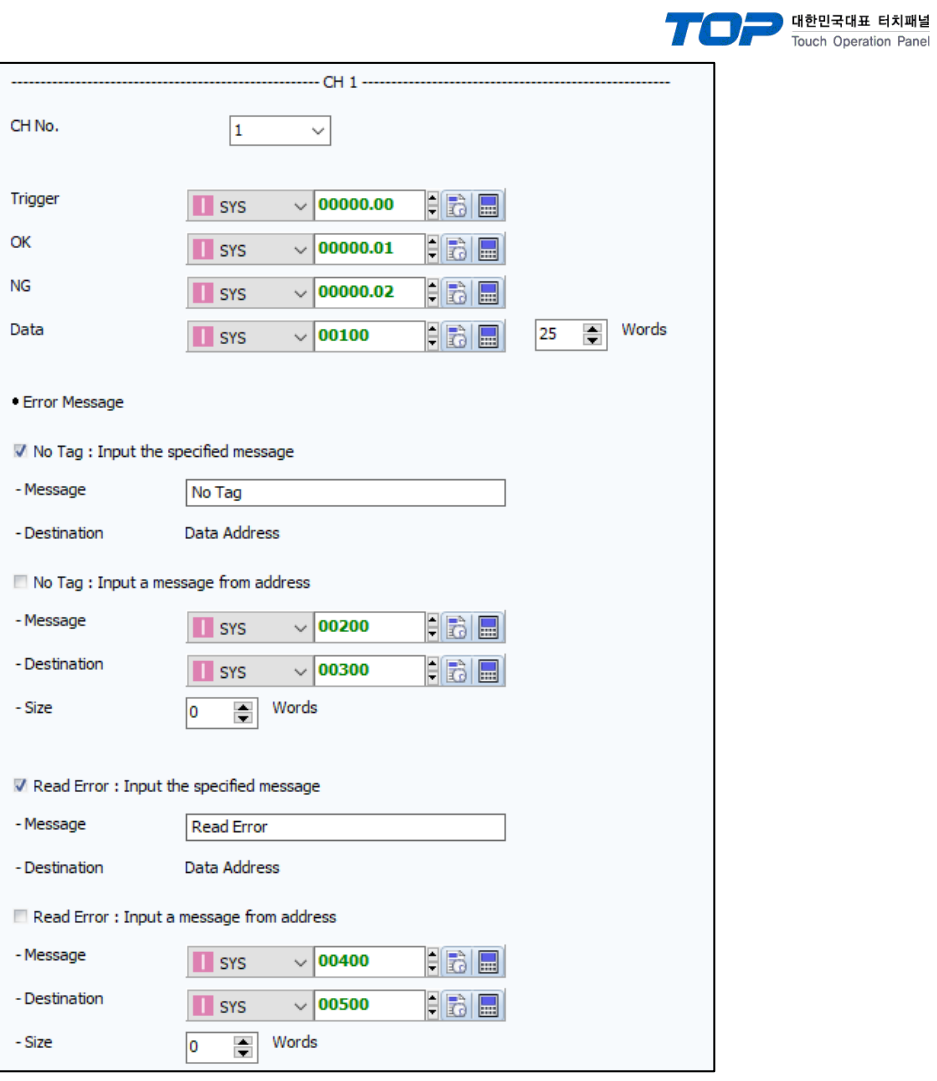

#### ■ Communication interface setting

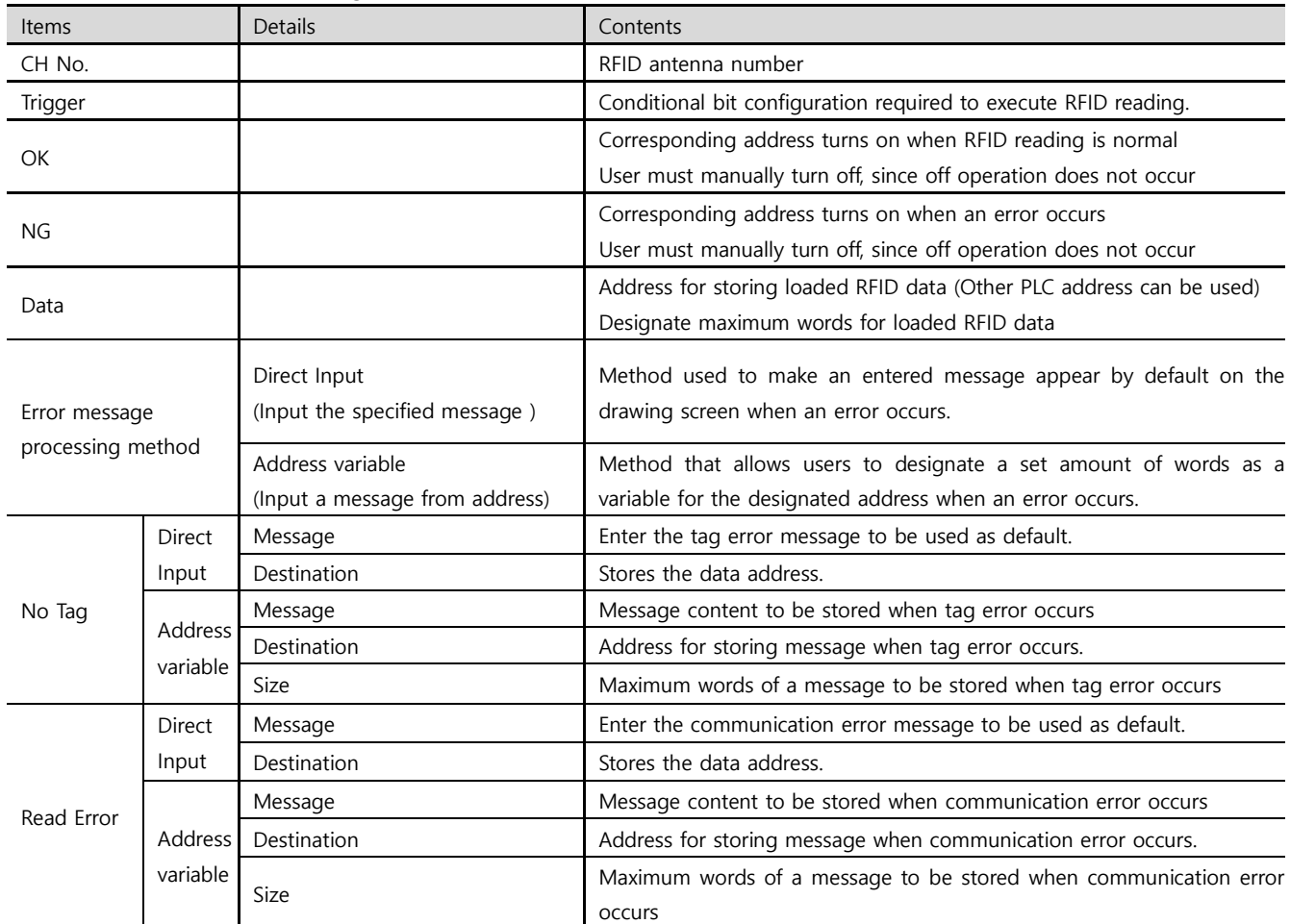

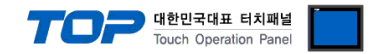

#### **3.2. Communication setting in TOP**

**\* This is a setting method when "Use HMI Setup" in the setting items in "3.1 TOP Design Studio" is not checked.**

■ Touch the top of the TOP screen and drag it down. Touch "EXIT" in the pop-up window to go to the main screen.

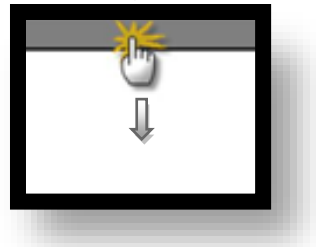

#### **(1) Communication interface setting**

■ [ Main screen > Control panel > Serial ]

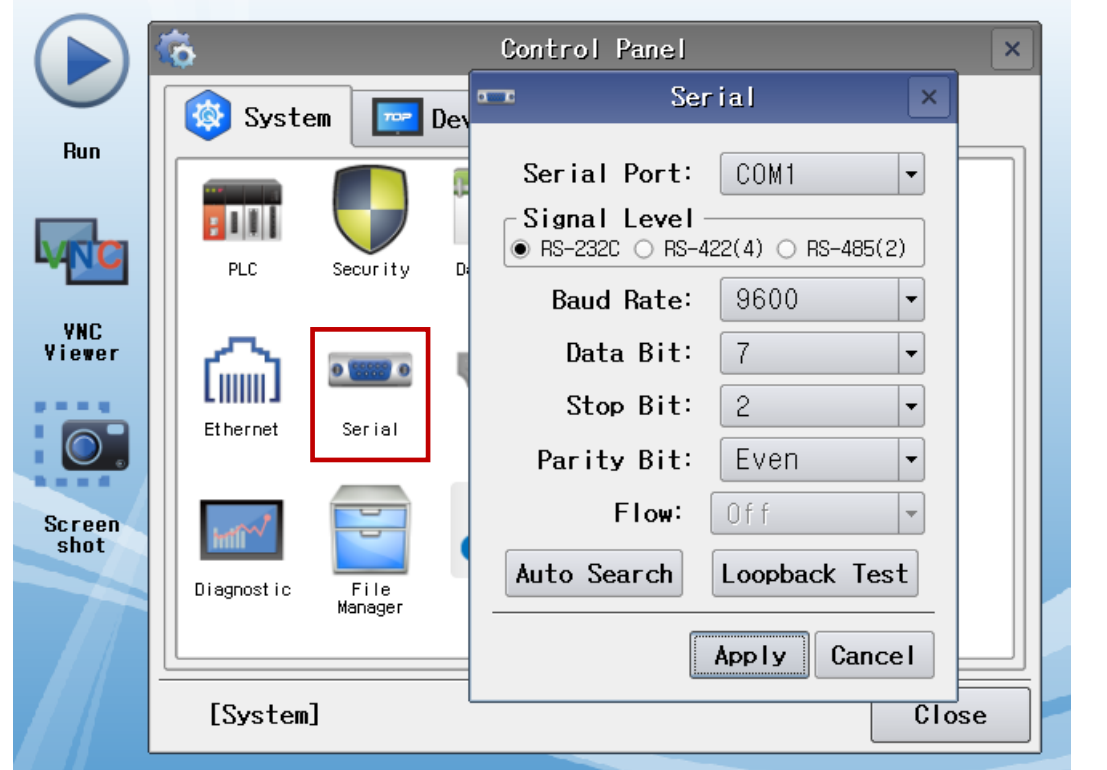

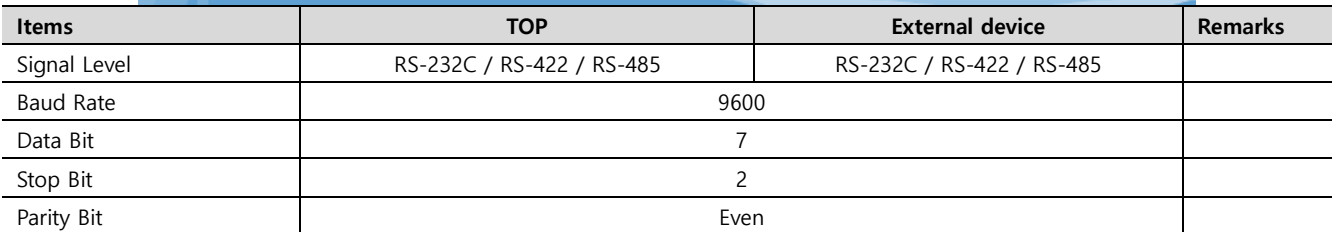

\* The above settings are setting examples recommended by the company.

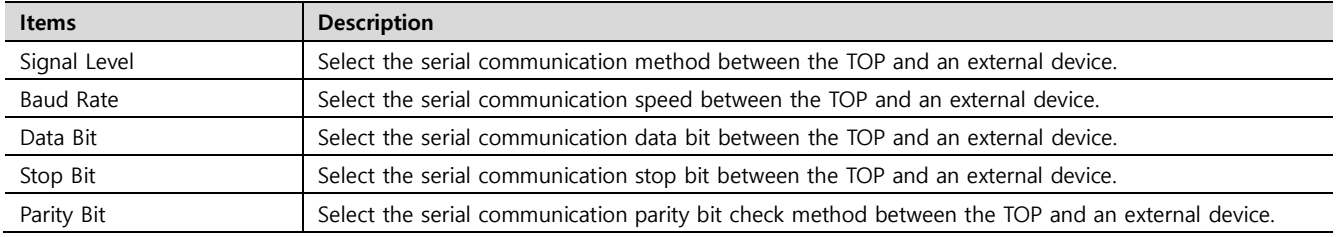

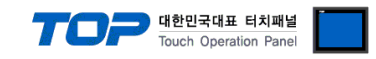

#### **(2) Communication option setting**

■ [ Main screen > Control panel > PLC ]

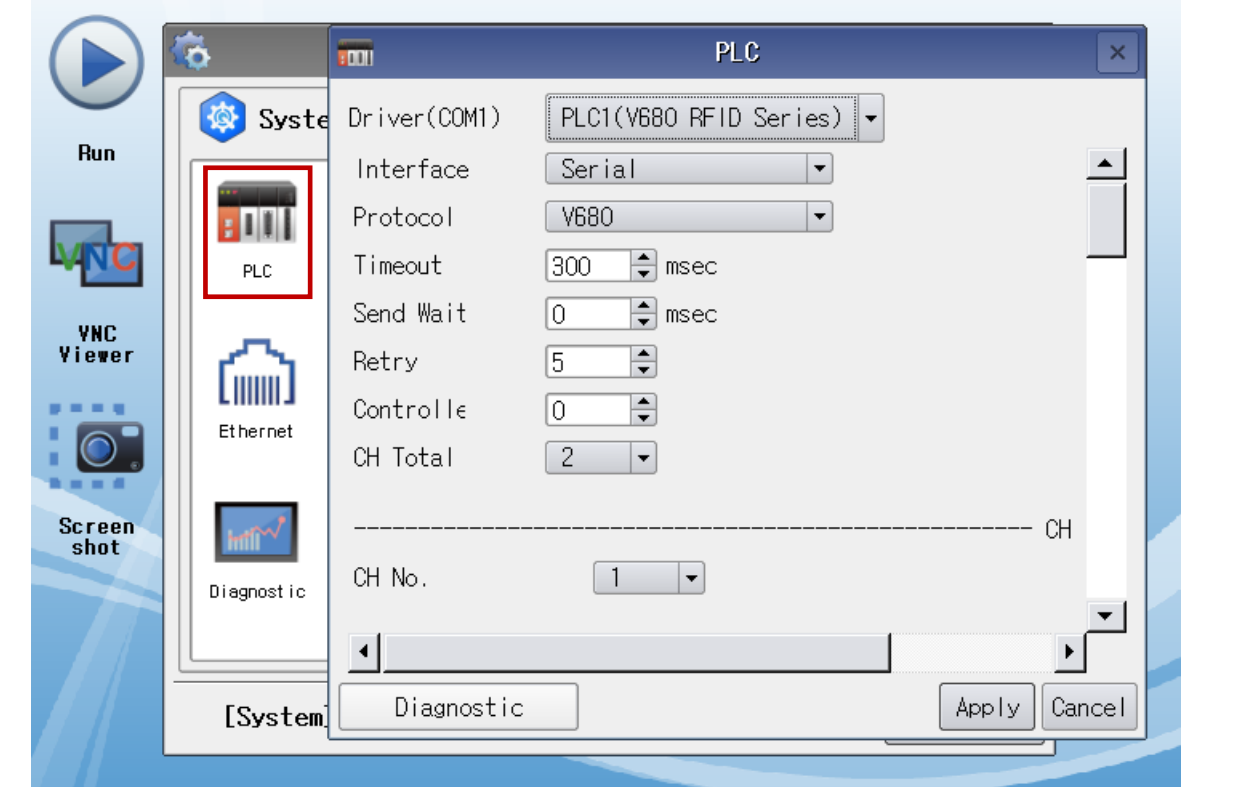

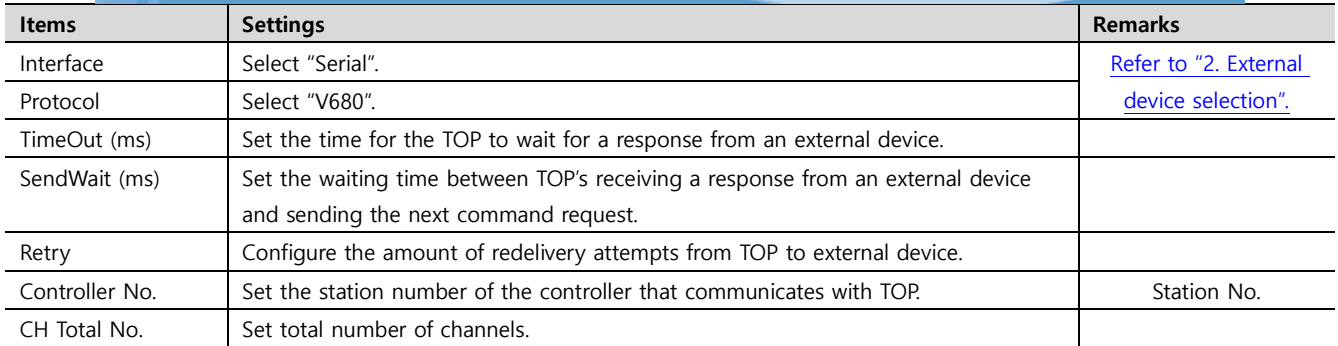

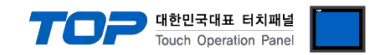

#### **3.3 Communication diagnostics**

■ Check the interface setting status between the TOP and an external device.

- Touch the top of the TOP screen and drag it down. Touch "EXIT" in the pop-up window to go to the main screen.
- Check if the COM port settings you want to use in [Control Panel > Serial] are the same as those of the external device.
- Diagnosis of whether the port communication is normal or not
- Touch "Communication diagnostics" in [Control Panel > PLC ].
- The Diagnostics dialog box pops up on the screen and determines the diagnostic status.

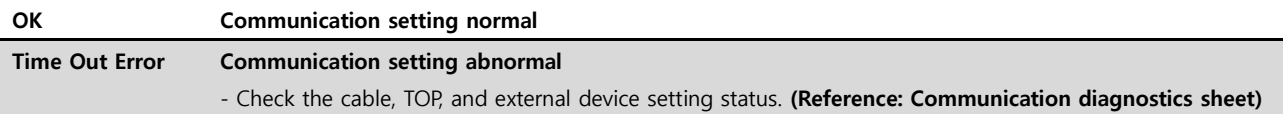

#### ■ Communication diagnostics sheet

- If there is a problem with the communication connection with an external terminal, please check the settings in the sheet below.

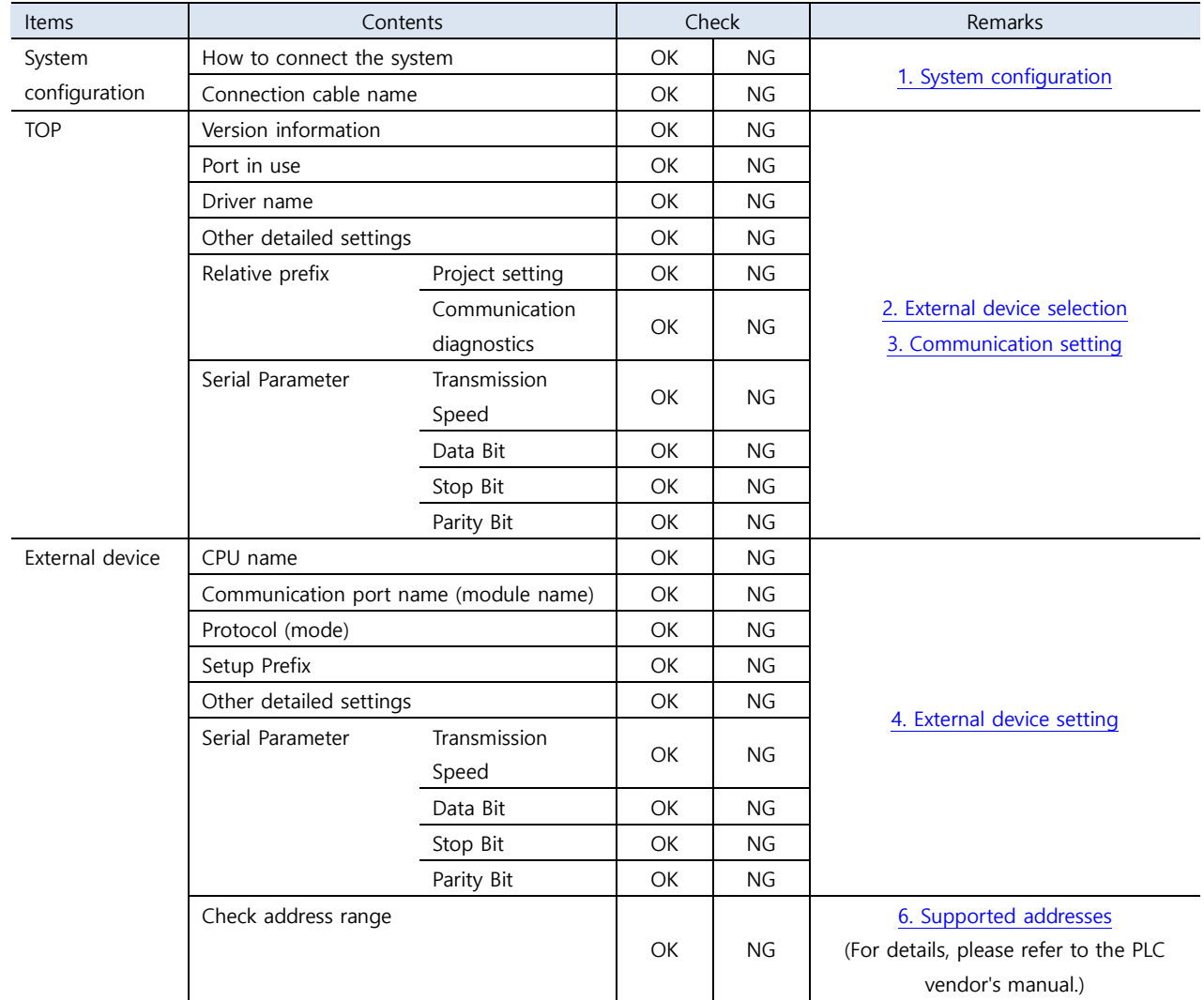

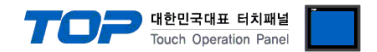

# <span id="page-9-0"></span>**4. External device setting**

Configure the RFID switch communication settings as follows. For more detailed setting methods than described in this example, please refer to the PLC user manual.

**1.** SW 1, SW 2 (Controller Number): Set to 0 as follows.

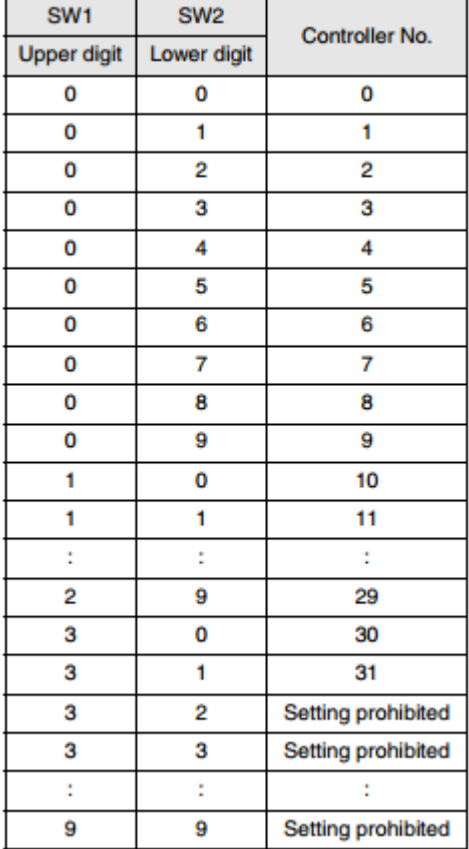

**2.** SW3, PIN 1 (SW Enable Switch): Set to OFF.

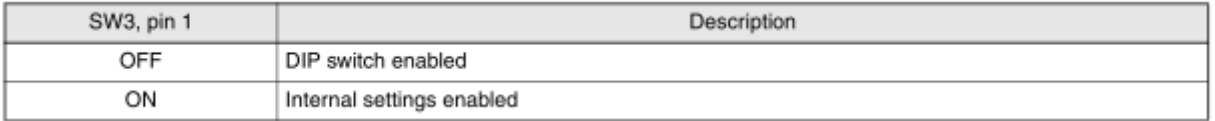

**3.** SW3, Pin 2 (Reserved by System): Set to OFF.

#### **4.** SW3, Pins 3 and 4 (Baud Rate): Set both pin 3 and 4 to OFF.

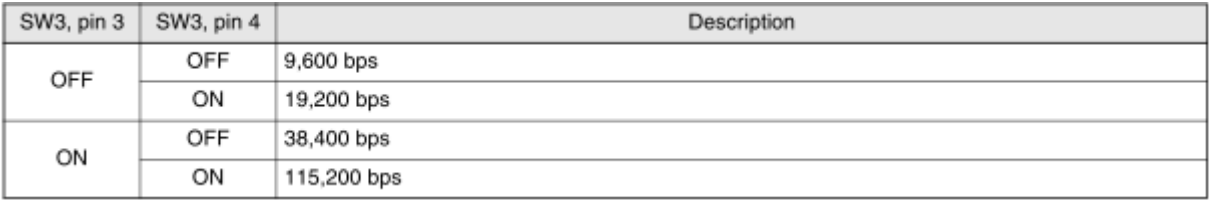

#### **5.** SW3, Pin 5 (Data Length): Set to OFF.

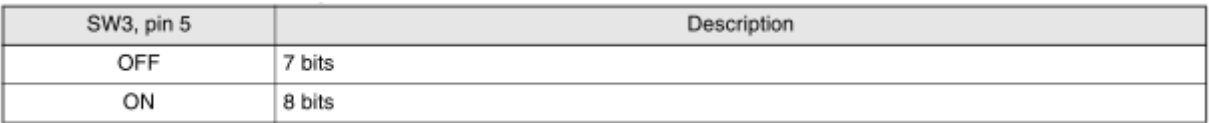

#### **6.** SW3, Pins 6 and 7 (Parity): Set both pin 6 and 7 to OFF.

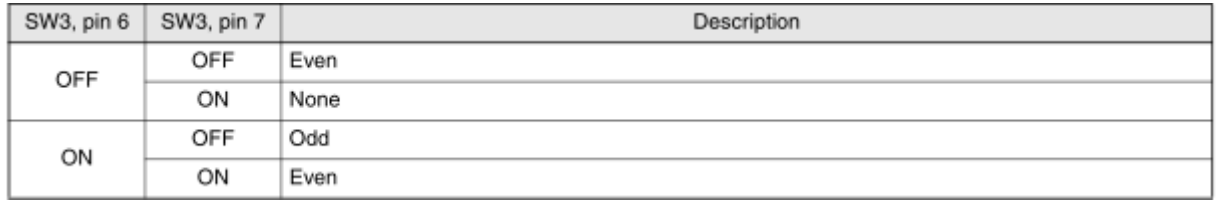

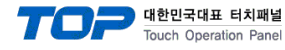

.

#### **7.** SW3, Pin 8 (Stop Bit Length): Set to OFF.

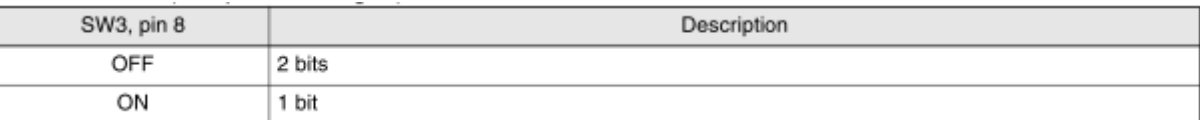

**8.** SW3, Pin 9 (Communications Protocol): Set to ON.

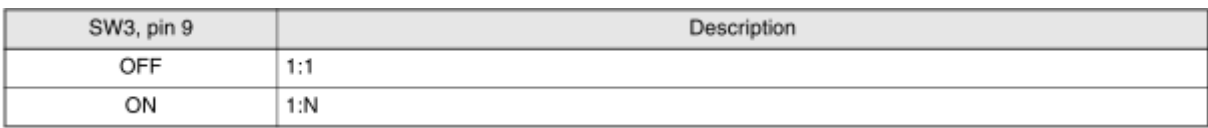

**9.** SW3, Pin 10 (Command System): Set to OFF>

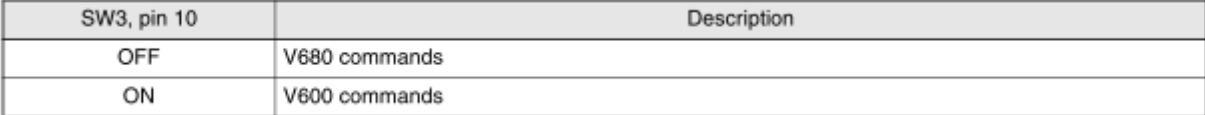

**10.** SW4, Pins 1, 2, and 3 (Maintenance Mode Switch Settings): Set all of pin 1, 2, and 3 to OFF.

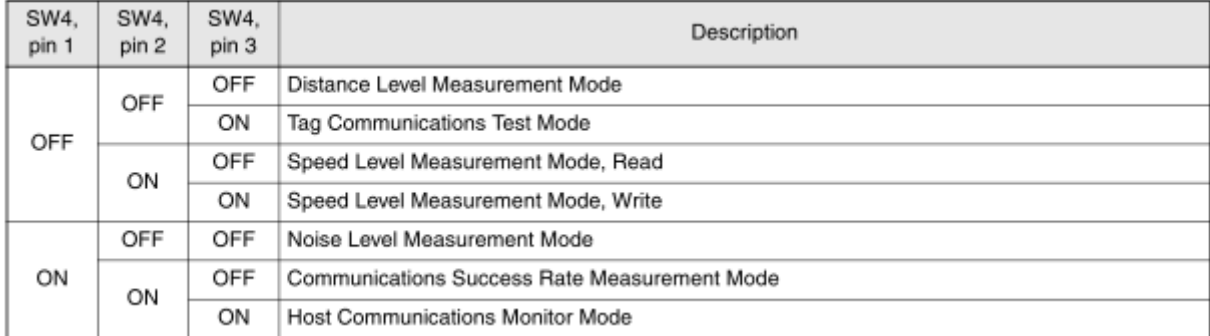

**11.** SW4, Pin 4 (Antenna Specification): Set the antenna number you want to use as follows.

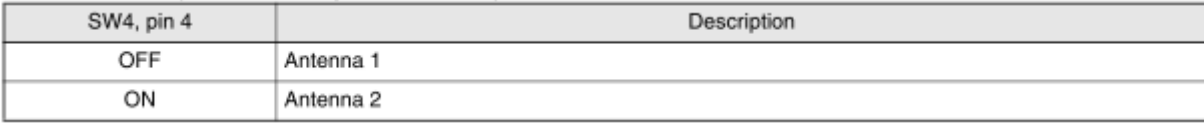

**12.** SW4, Pin 5 (Write Verification): Set to ON.

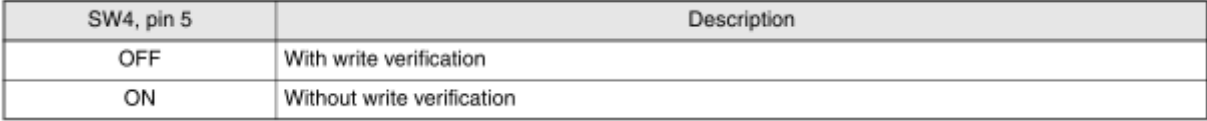

**13.** SW4, Pin 6 (Lower Trigger Execution): Set to OFF.

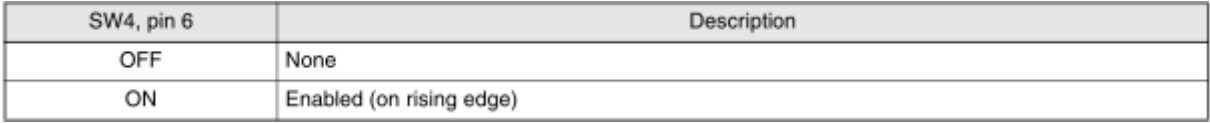

**14.** SW4, Pin 7 (Write Protection Function): Set to ON.

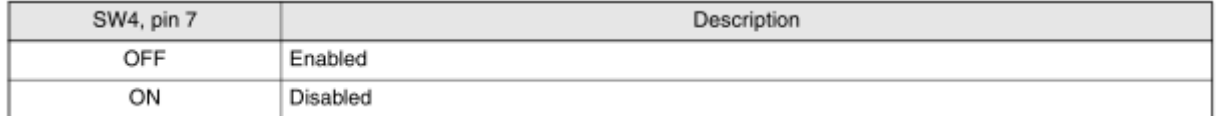

**15.** SW4, pin 8 (V680-H01 Antenna connection setting): Set the antenna type you want to use as follows.

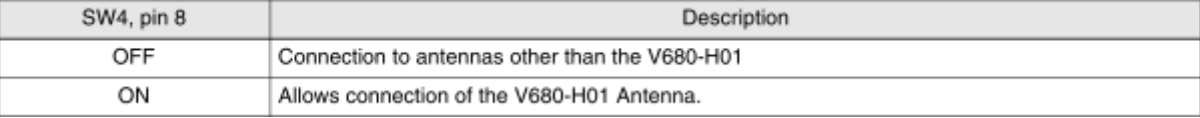

**16.** SW4, Pin 9 (Run Mode): Set to OFF.

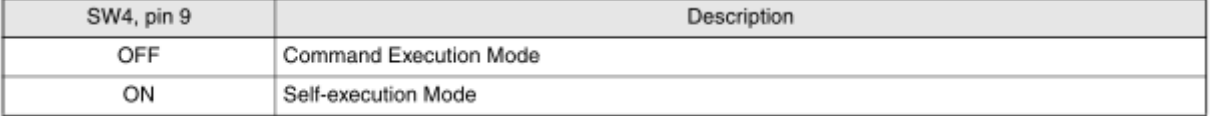

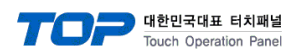

**17.** SW4-10 (High-speed Data Transmission setting): Set to OFF.

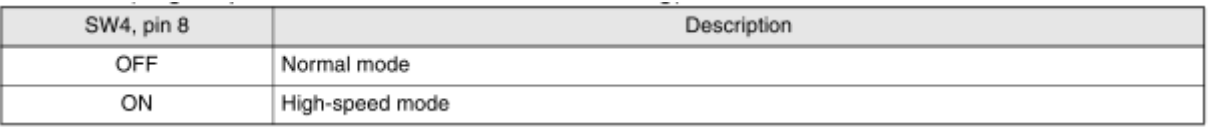

**18.** SW 5 (Mode Switch Setting): Set to OFF.

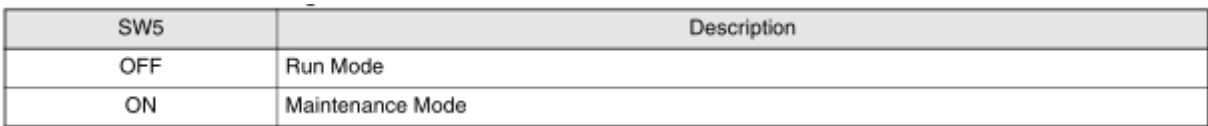

**19.** SW 6 (Terminating Resistance): Set to OFF.

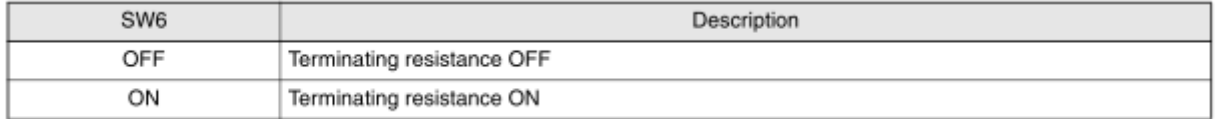

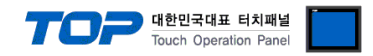

# <span id="page-12-0"></span>**5. Cable table**

This chapter introduces a cable diagram for normal communication between the TOP and the corresponding device. (The cable diagram described in this chapter may differ from the recommendations of "Omron V680 RFID".)

#### ■ 1:1 connection

TOP COM Port (9 pin)

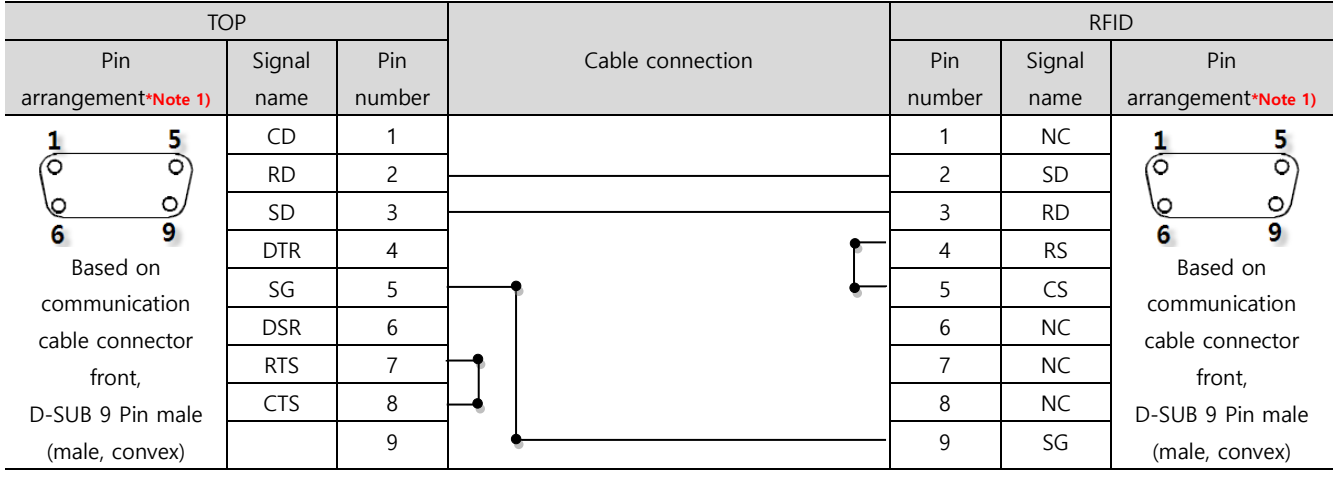

\*Note 1) The pin arrangement is seen from the contact side of the cable connector.

#### ■ 1 : N connection

TOP COM Port (9 pin)

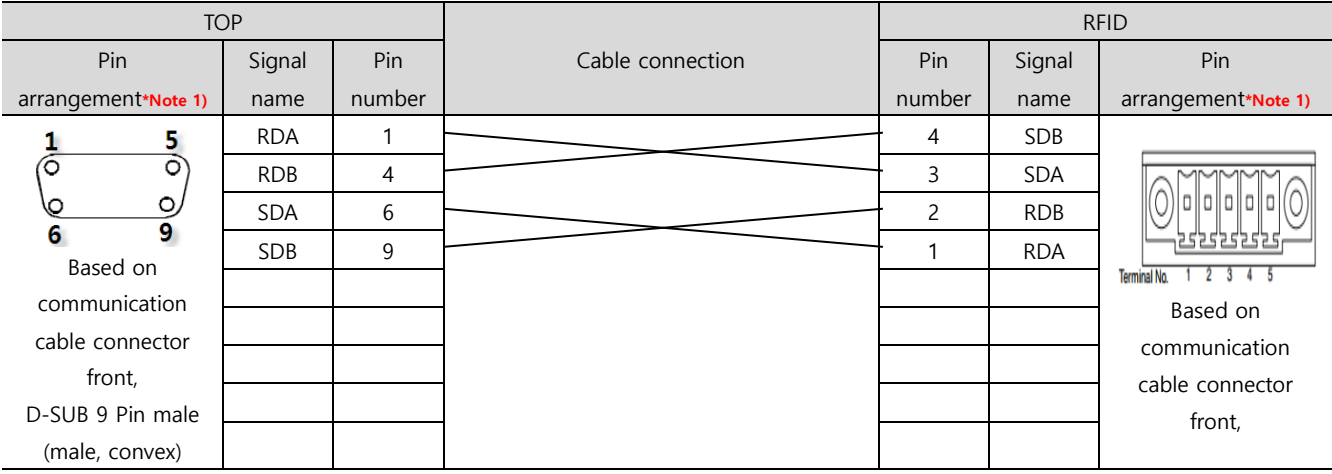

<span id="page-12-1"></span>\*Note 1) The pin arrangement is seen from the contact side of the cable connector.